# **2. gyakorlat: Részletes tervek és forráskód ellenőrzése**

A gyakorlaton a részletes tervek ellenőrzésével és a forráskód verifikációját végző statikus ellenőrző eszközökkel fogunk foglalkozni.

### **Részletes tervek ellenőrzése**

<u>.</u>

A feladat kidolgozása során egy előre elkészített Yakindu állapottérkép modell ellenőrzését fogjuk elvégezni. Az ellenőrzés alapja, hogy a Yakindu modellt az UPPAAL modellellenőrző bemeneti formátumára transzformáljuk (ez a modellellenőrző a *Formális módszerek* tárgyból már ismerős), majd az UPPAAL eszközben temporális logika segítségével formalizálunk és vizsgálunk egyszerű követelményeket.

- Az állapottérkép modell megtekintéséhez indítsuk el az asztalon található parancsikonnal az Eclipse eszközt. Itt megtalálható az előre beimportált *YakinduModel* projekt, amely az állapottérkép modellt tartalmazza (a *json.simple* projekt a gyakorlat második feléhez lesz majd szükséges).
- A projekt egyetlen *AlarmSystem.sct* fájlból áll. Ez egy gépkocsi riasztóberendezésének modelljét tartalmazza. A fájl megnyitása után középen látható a diagram, alul pedig a kiválasztott elem tulajdonságai. Tekintsük át a modellt<sup>1</sup>:

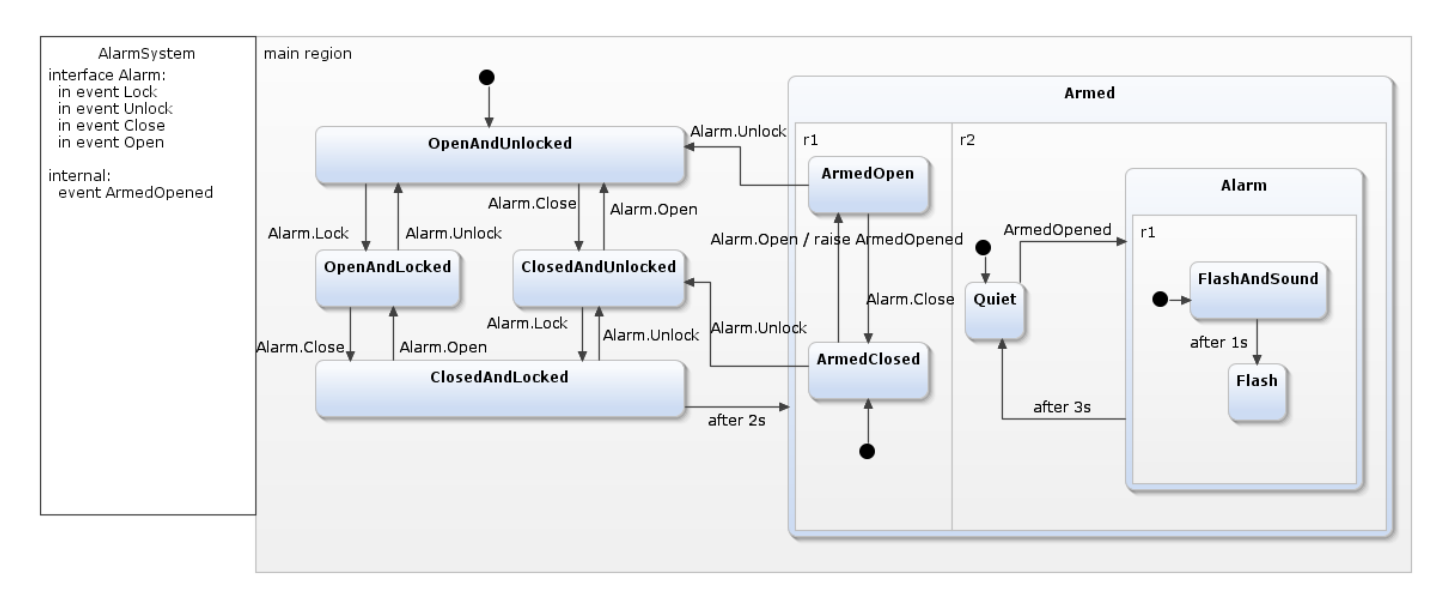

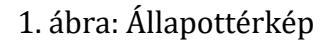

 A bal oldalon található deklarációs mezőben vannak felsorolva a lehetséges események. Ezek csoportosítására az interfészek adnak lehetőséget. Jelen modellben egy *Alarm* nevű interfész van, ami fogadja a külső eseményeket (*Lock*: riasztó indítása*, Unlock*: riasztó leállítása*, Close*: ajtó zárása*, Open*: ajtó nyitása). Emellett a modell rendelkezik egy belső *ArmedOpened* eseménnyel is. (Ezt az eseményt az *ArmedClosed ArmedOpen* állapotátmenet válthatja ki.) Az *after …s*feliratú átmenetek nem eseményhez, hanem időzítéshez kötöttek.

A modell átnézése után transzformáljuk a modellt az UPPAAL által elfogadott formális modellé, azaz időzített automatává. Ehhez az *AlarmSystem.sct* fájlon a jobb egérgombot lenyomva válasszuk ki a

<sup>1</sup> A Yakindu eszköz használatáról és lehetőségeiről további információt a <http://statecharts.org/tutorial.html> és <http://statecharts.org/documentation.html> honlapokon lehet találni.

*YakinduToUppaal* menüpontot. Így a *C:\workspace\YakinduModel* könyvtárba egy *AlarmSystem.xml* fájl generálódik. (Egy *.uppaal* kiterjesztésű fájl is keletkezik, de ez most nem szükséges.)

Az ellenőrzéshez nyissuk meg a keletkezett *AlarmSystem.xml* modellt az UPPAAL eszközben (az asztalon megtalálható az UPPAAL parancsikonja), és gondoljuk végig a válaszokat a következő kérdésekre, illetve végezzük el a feladatokat:

- 1. Tekintsük át a generált időzített automatát. Látható, hogy az állapottérkép leképezése több *Template*-ből áll. Az állapottérkép modell mely elemeinek feleltethetők meg a *Template*-ek?
- 2. A Yakindu állapottérkép nem rögzíti a környezet viselkedését (hogyan érkezhetnek a külső események). A modellellenőrzéshez viszont ennek megadására is szükség van. A modelltranszformáció egy alapértelmezett környezeti modellt illeszt a rendszer modellje mellé; ez látható az UPPAAL *controlTemplate* automatájában. Mit határoz meg ez az automata, milyen sorrendben érkezhetnek a külső események?
- 3. Minden *Template* kinyitható a mellette lévő "+" ikonnal. Ekkor megtekinthetők az adott *Template*-hez tartozó deklarációk. Látható, hogy minden egyes *Template* tartalmaz egy *isActive* változót. Mit szabályoz ez a változó? Tipp: kezdetben csak a fő *Template* esetén igaz értékű, a többinél hamis.
- 4. Az UPPAAL Verifier ablakába írjuk be az A[] not deadlock követelményt, ami a modell holtpontmentességét fogalmazza meg. Végezzük el az ellenőrzést!
- 5. Írjuk be és ellenőrizzük az E<> (Process\_mainregionOfStatechart.OpenAndLocked && Process mainregionOfStatechart.isActive) követelményt! Ennek értelmezéséhez vegyük figyelembe a következőket: Az UPPAAL modellben az állapotokat precízen kell megadni, ehhez a következő elnevezési konvenció tartozik: szükséges az állapotot tartalmazó régió neve (*Process\_mainregionOfStatechart*), majd magának az állapotnak a neve (*OpenAndLocked*). Ezek után fogalmazzuk meg természetes nyelven, mit ír elő ez a követelmény! A Yakindu állapottérkép modellre nézve ellenőrizzük, hogy a riasztó csak azután lesz élesítve (*Armed* állapot), ha becsukják az ajtót.
- 6. Mely *Template*-ek mely állapotai felelnek meg a Yakindu állapottérkép azon állapotkonfigurációjának amikor az *Armed, ArmedOpen, Quiet* állapotok aktívak?
- 7. Formalizáljuk és ellenőrizzük a következő lehetőséget: A vezérlő képes-e eljutni a kezdőállapotból abba az állapotba, ahol a riasztás már élesítve van, nem szól a riasztó, pedig az ajtó nyitva?
- 8. Nézzük meg az állapottérkép modellt, és válaszoljuk meg, hogy az előző pontban ellenőrzött állapotkonfiguráció elérhetősége miért nem jelenti azt, hogy a vezérlő terve hibás!

## **Forráskód ellenőrzése**

Forráskód ellenőrzéséhez két. Java forrásokhoz való statikus ellenőrző eszközt, a FindBugs-ot<sup>2</sup> és a PMD-t<sup>3</sup> fogjuk használni. A gyakorlat első felében használt Eclipse eszközben már fel lett telepítve a FindBugs és PMD Eclipse plugin verziója.

A gyakorlat második felében a *json.simple* nevű nyílt forrású projektet fogjuk megvizsgálni. A forráskódban már a fordító is talál problémákat, amiket warningok segítségével megjelöl, pl. nem elérhető kód, soha nem olvasott változó.

#### *FindBugs*

- 1. Futtassuk le a FindBugs ellenőrzését: *jobb gomb a projekt nevén > FindBugs > Find Bugs*.
	- a. A FindBugs esetén cél volt, hogy kevés téves hibát (false positve) jelezzen, így általában kevés dolgot jelöl, de azokkal érdemes is mindenképp foglalkozni.
	- b. Váltsunk át a FindBugs nézetre (jobb felső sarokban található gombbal), és nézzük meg a hibák leírását, majd keressük ki a hozzájuk tartozó kódot. Valóban hibák ezek?
	- c. Nézzük meg a projekt tulajdonságainál a FindBugs beállításait. Itt kapunk egy részletes listát arról, hogy milyen ellenőrzéseket hajt végre. Engedélyezzük, hogy ezt projekt szinten tudjuk szabályozni, állítsuk magasabbra a jelentés szintjét, hogy a kevésbé súlyosabb hibákat is jelezze. (Ezek a beállítások ilyenkor bekerülnek a *.settings* könyvtárban lévő FindBugs prefs fájlba, amit akár berakhatunk a verziókezelő rendszerbe, így minden fejlesztő ugyanazokat a szabályokat fogja használni.) Talált-e a FindBugs újabb hibát?
	- d. Ha végeztünk, akkor *jobb gomb a projekt nevén > FindBugs > Clear Bug Markers* menüponttal rejtsük el a FindBugs hibajelzéseit.

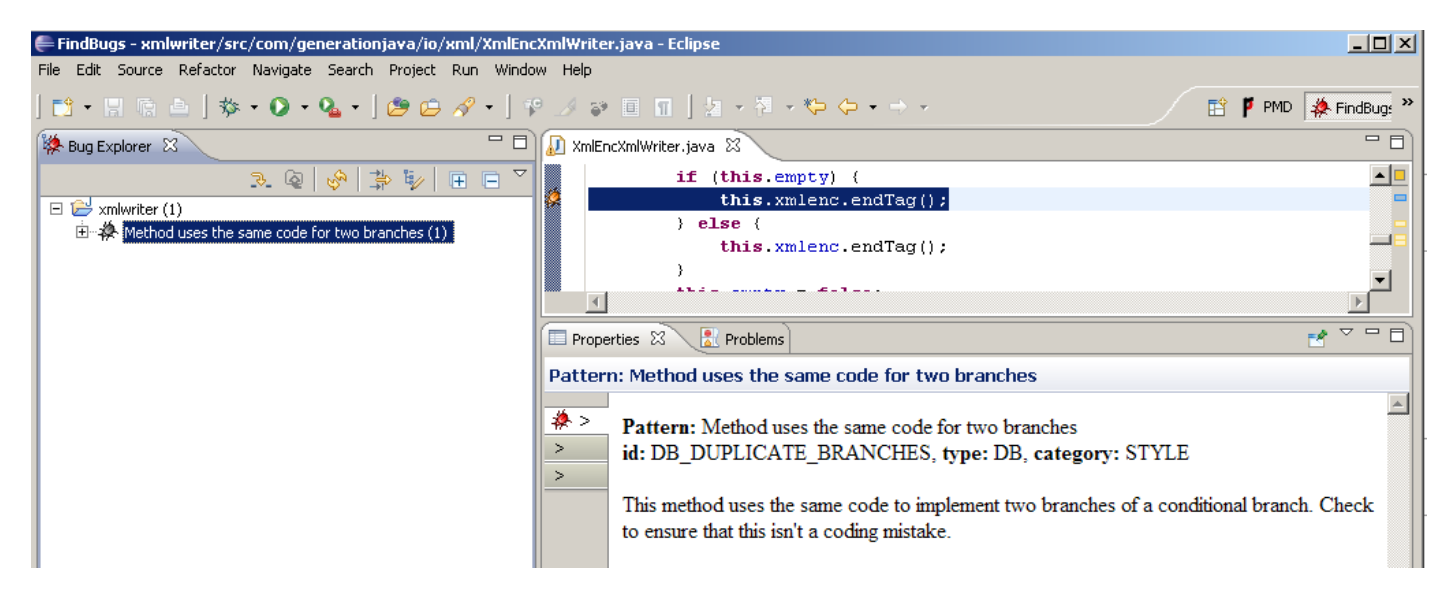

**1. ábra: A FindBugs Eclipse nézete**

#### *PMD*

<u>.</u>

2. Futtassuk le a PMD ellenőrzését is: *jobb gomb a projekt nevén > PMD > Check code*

<sup>2</sup> <http://findbugs.cs.umd.edu/eclipse>

<sup>3</sup> <http://sourceforge.net/projects/pmd/files/pmd-eclipse/update-site/>

a. A PMD általában nagyszámú problémát jelez. Ezek egy része nem biztos, hogy gondot jelent az adott projektben, így érdemes testreszabni a szabálykészletét mindig az adott projekthez. Ezért nagyon fontos, hogy már a fejlesztés legelején használjuk a statikus ellenőrző eszközt. Ha 1000 sor forrás megírása után indítjuk el először, akkor már sokkal nehezebb az 50-100 hiba kijavításának nekiállni.

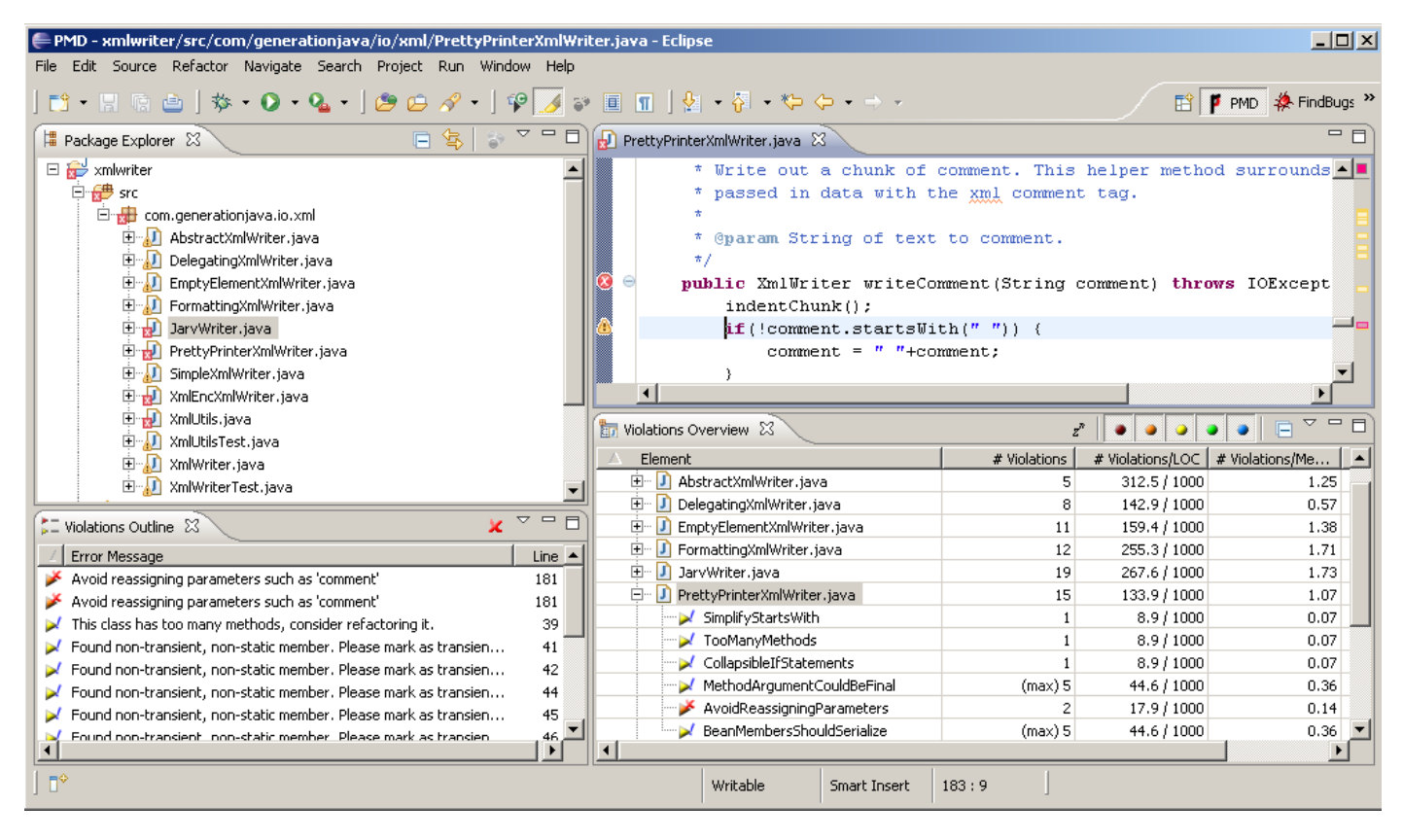

**2. ábra: A PMD Eclipse nézete**

- b. Váltsunk át a PMD nézetbe, és nyissuk meg az org.json.simple.parser.JSONParser fájlt.
	- i. Nézzük meg, hogy milyen típusú hibákat talált a fájlban!
	- ii. Nézzük meg az "Avoid instantiating Integer objects..." hiba részletes leírását (*jobb gomb > Show Details*). A hibák leírásánál mindig találunk egy rövid indoklást és példát, valamint egy URL-t a hibatípus hivatalos leírására. Miért javasolja a forrás módosítást ebben az esetben?
	- iii. Ha megnéztünk egy adott hibát, és úgy döntünk, hogy az adott esetben nem gond, akkor lehet a "Mark as reviewed" opcióval lehet ezt külön jelölni (ilyenkor bekerül egy speciális //NOPMD komment az adott sorhoz). Jelöljük meg az egyik hibát így, azonban ne felejtsünk el indoklást is írni hozzá!
	- iv. Ha úgy gondoljuk, hogy egy szabályt egyáltalán nem akarunk használni, akkor azt a projekt tulajdonságainál ki lehet kapcsolni. Példaként kapcsoljuk ki az egyik szabály!
	- v. A PMD képes az egy az egyben átmásolt kódrészletek azonosítására. Keressünk ilyen kódrészleteket a projektben (*PMD > Find Suspect Cut and Paste*)!
	- vi. Nézzük át a többi fájlban szereplő hibatípusokat, hogy pontosabb képet kapjunk arról, hogy milyen hibák megtalálásában segíthet minket egy ilyen eszköz!
- vii. Nézzük meg a projekt beállításainál a PMD-re vonatkozó részt. Itt lehetne egyesével ki- és bekapcsolni az egyes ellenőrzési szabályokat. Fussuk át, hogy miket tud vizsgálni a PMD!
- viii. Az eddigiek a PMD-nek még csak egy kis szeletét mutatták. Kapcsoljuk be az összes szabályt (ez jelenleg több mint 300 szabály!), és így is futtassunk egy ellenőrzést.

#### *További információ*

Az alábbi cikkben John Carmack, a Doom és a Quake játékok vezető fejlesztője érvel amellett a saját tapasztalatai alapján, hogy felelőtlenség nem használni statikus analízis eszközöket:

John Carmack. "In-Depth: Static Code Analysis", Gamasutra, December 27, 2011. URL: [http://www.gamasutra.com/view/news/128836/InDepth\\_Static\\_Code\\_Analysis.php](http://www.gamasutra.com/view/news/128836/InDepth_Static_Code_Analysis.php)

A következő cikk egy érdekes összefoglaló, hogy a Google belül hogyan használja a FindBugs eszközt:

N. Ayewah *et al.* "Experiences Using Static Analysis to Find Bugs", IEEE Software, vol. 25 (2008), pp. 22-29, URL:<http://research.google.com/pubs/pub34339.html>

Ebben a cikkben pedig a Coverity statikus analízis eszköz fejlesztői osztják meg a tapasztalataikat:

Bessey et al. "A Few Billion Lines of Code Later: Using Static Analysis to Find Bugs in the Real World", Comm. of the ACM, Vol. 53 No. 2, pp. 66-75. DOI: 10.1145/1646353.1646374